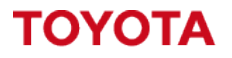

**MATERIAL HANDLING** 

# **Toyota I\_Site – Driver Management.**

Managing driver profiles and machine access.

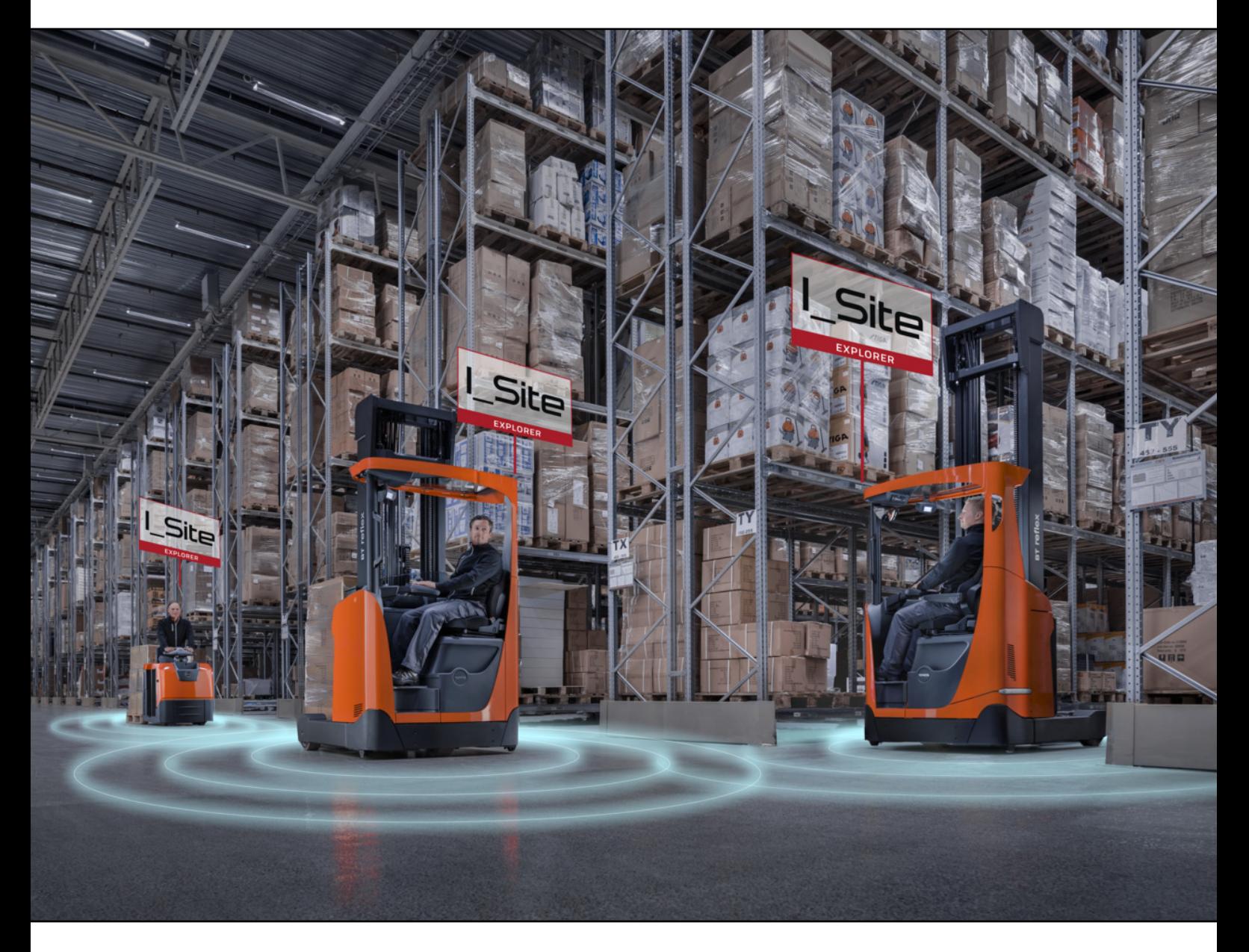

**I\_Site UK Helpdesk:** [I\\_Site@uk.toyota-industries.eu](mailto:I_Site@uk.toyota-industries.eu?subject=I_Site%20Support%20-%20Smart%20Access%20Issue) 

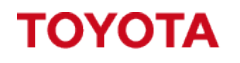

**MATERIAL HANDLING** 

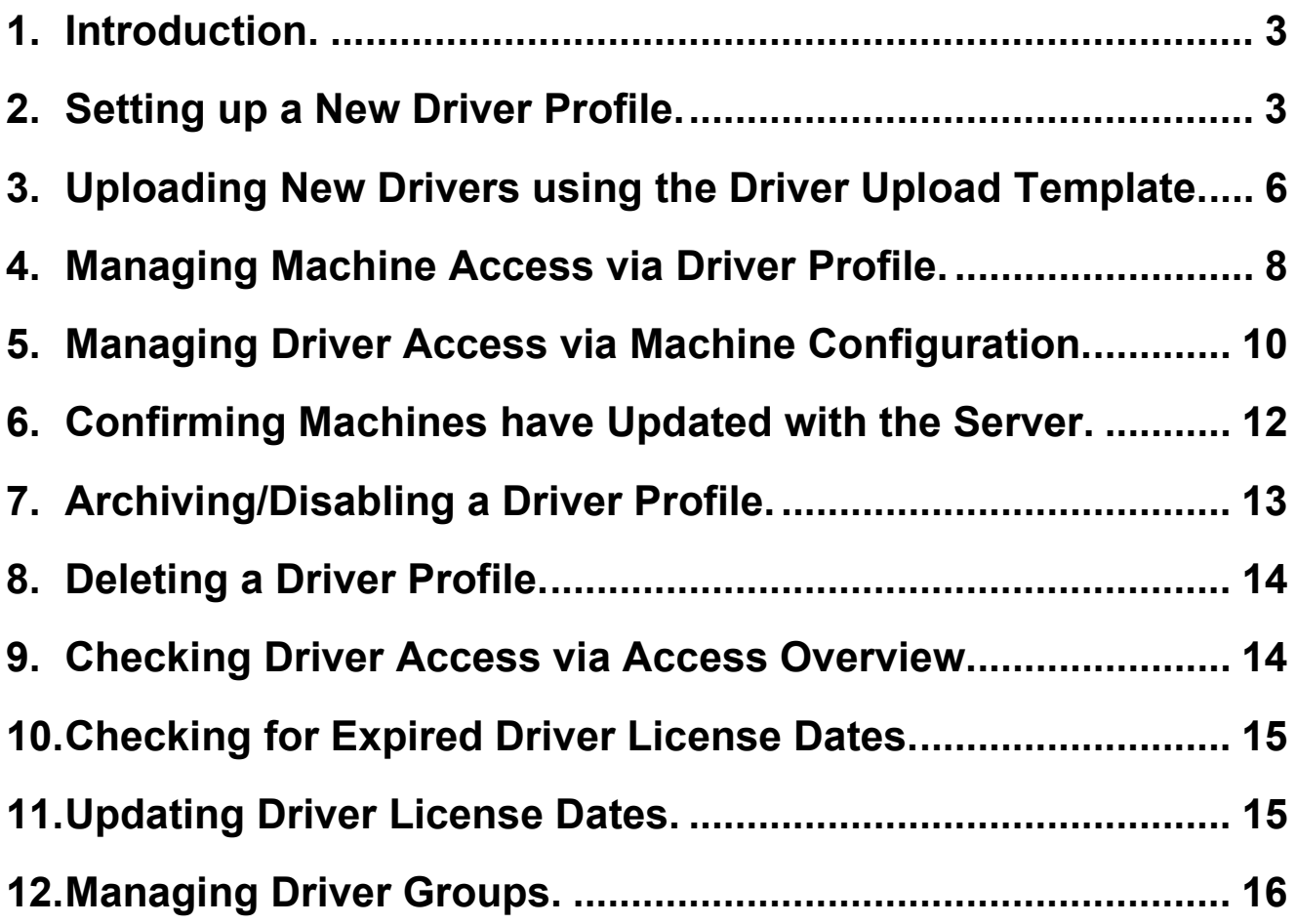

# <span id="page-2-0"></span>**1. Introduction.**

The idea of this guide is to cover **setting up new drivers** on the system, **managing existing drivers** and **ensuring the correct machine access** has been **assigned to drivers within your business**.

To **manage drivers within I\_Site** you will need the **"Driver Administrator" role** assigned to your user account.

Your **I** Site Administrator would be able to give access to this role if required.

<span id="page-2-1"></span>**2. Setting up a New Driver Profile.**

To **setup a new driver on the system** you will require the **"Driver Administrator" role** assigned to your user account.

**Login to the I\_Site portal** and **Click Manage Site** at the top, then **Click Drivers** in the left side menu under **Manage Site**.

**Click Search** to display a list of **all current drivers** on the system.

**Click Create Driver** button to open the **Create Driver** Page.

**Enter the Drivers Name** and a **Unique 5 digit Pin** in the **required fields**.

**Each driver** needs to have a **unique pin to identify between each driver**, and this will be **used to logon to the machine** if pin access.

We **recommend using the last 5 digits** of your **company employee number** if applicable.

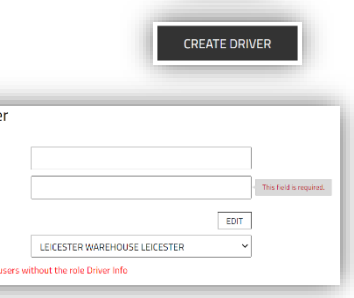

Drivers

伱 **Manage Site** 

SEADCH

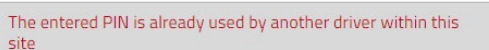

Multiple values

01/01/2023

01/01/2023

To

 $\overline{16}$ 

Create drive

.<br>Dield is Niddee fr

 $\Box$  Same for all

CB Electric

colic. .<br>Low Lifters Order Pickers .<br>Reach Trucks

**Stackers** .<br>Iow Tractor .<br>VNA Truck

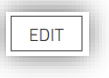

Multiple values

31/01/2025

19/01/2023

OK CANCEL

If the **Pin Number is already in use** on the site you will receive this warning.

If you know the **drivers driving license start and end dates** you can **click edit** to open the **Driver License** window.

We have **separate license groups for each machine family** and if we **specify separate start and end dates** the **system will restrict access** to each machine family if the **license expires**.

If you have **one license date to cover all trucks** you can tick the **Same for all** tick box to **apply the same dates** to all fields.

Once all dates are added **Click OK** the close the window.

If you **have access to more than one site**, you can **select which site** you want to **add the driver** to by using the **Site Drop Down Menu**.

The **Driver name and Pin** will be populated from the previous page but you will need to **finish setting up** the rest of the **driver details** page.

**Driver name** can be adjusted if required.

# **Pin can be adjusted but doing so will affect viewing view old data**.

If you **change the pin number** you will **receive a warning** explaining **viewing old data will be affected**.

We **recommend not to adjust the pin number** on active drivers, **changing the pin number** on the driver will **unlink any previous data** assoicated to the **driver pin** number.

If you need to **replace a pin number** for a driver we **recommend to archive the old driver profile** and **setup a new driver profile** with a **new pin number** (See Section 7).

This will **still allow you to access the old data** if required but also allow you to **issue a new pin number** to the driver.

The **Card ID field** is required for **Smart Access only**, if you are using **Smart Access cards/fobs** to logon to the truck **instead of Pin Access**.

If you are a **Smart Access customer** for more **information on scanning the Card ID** please refer to the **Smart Access Guide in the Help Centre** for more details.

The **Profile drop down menu** is how you can **assign what level of access** the **driver will have on the trucks**.

**Normal Drivers** should be **Set to Profile 1**.

**Managers, Team Leaders or Supervisors**, who will **require access** to **Reset any Lockouts** on the trucks from **either a Failed Pre-Op Checklist** or a **Shock Lockout** will Profile **Lockout Reset** need to be **Set to Lockout Reset**.

The **Supervisor Lockout Profile** option **will only lock a truck out** and **doesn't give you the option to say why**, so **for more traceability** we **recommend to Enable Pre-Op Checklists questions** for the **Lockout Reset Profile** and use the **checklist questions to lock the truck out** instead.

This profile **will not allow you to reset** a truck, so we **recommend not to use this profile to lockout trucks**.

If you **require to lockout a truck**, we **recommend to fail it on a pre-op check question** to give you **more traceability**.

This **will provide you** with the **Pre-Op checklist results explaining why** the **truck was locked out**, so the next supervisor **doesn't have to do a full inspection** of the truck, allowing them to **just check the faults reported** in the **checklist results**.

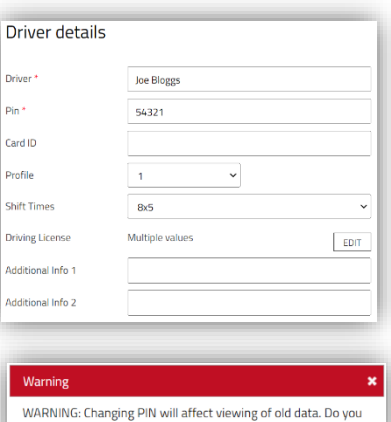

want to continue

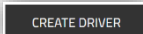

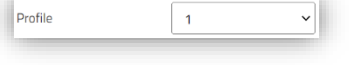

**Profiles 2-9** can be used to **apply different speed settings to drivers on trucks**, before you can **select these profiles within I\_Site** you **would need an Toyota Engineer to program** the **speed profiles on all I Site trucks** on site.

If you **select a profile** which **hasn't been configured on a truck** you **might give the driver more speed then expected**.

If you are **wanting to use these speed profiles** you will **need to ensure all I\_Site trucks** have the **same profiles configured** on **all I\_Site trucks on site before** you **select these profiles in I\_Site**.

**Shift Times drop down menu** can be used to **specify the drivers shift patterns**, this setting is only for **displaying the utilisation data** and

**won't restrict a driver** from **driving longer then the time specified**.

So for example if the **driver was set to 8x5** but he did **overtime and was driving a truck** for a **total of 10 hours** in one day.

This **wouldn't stop him from driving** the truck **longer than 8 hours**, but it would **display the driver utilisation as 125%** for that day.

Having **shift times set correctly for each drivers** working pattern will **help you identify** who are the **busiest drivers on site**.

Any **Lockout Reset profiles who do not normally drive** but are supervisors who are office based, we **recommend to set the shift times to 0x0** to avoid pulling down the average utilisation figures for your drivers.

If they are a **driver and a supervisor** who needs to reset trucks, we **recommend to setup two separate driver profiles** one as **Profile 1 and one as Lockout Reset** profile.

**Driver Licenses** can be **updated via the Driver Details** page by **clicking the Edit** button next to driver license.

If **license dates are specified** the **system will restrict access** if the **license has expired**.

**Additional Info 1** we **recommend to specify where and when the driver works**, so for example if the **driver worked in the Warehouse** and **worked on Shift A** you would want to **add "Warehouse Shift A"** to **Additional Info 1**.

**Additional info 1** can then be used to help **setup driver groups** to **filter the data from I\_Site** but to also **highlight if the driver** is still **with the business** or if they have **left the business**.

**Additional Info 2** we **recommend to specify what types of trucks** the **driver has a license for**, so for example if the **driver has a license to drive Reach Trucks** you could **add RT to this field**. If the **driver has a license to drive Counter Balance Electric Trucks** you could **add CBE to this field**.

Aslong as you **add a tag which identifies which trucks** the **driver has licenes for**, this will allow you to **easily manage the drivers** by **searching for the correct tags**.

**Additional Info 2** can then be used to help **add the correct drivers to the correct machines** by **searching for each tag**, this will then **just display the correct drivers**.

**If the driver is a Lockout Reset profile** and has **no licenses to drive a truck** but are **responsible for resetting** any **lockouts on the trucks** we recommend to **add RESET to this field**.

So to **identify the correct drivers** you can **search for the truck tag** and to **identify any lockout reset profiles** you could **search for Reset**.

 $\overline{\cdot}$ 

**EDIT** 

 $\overline{8x5}$ 

This will allow you to **search and find the correct drivers** to **add to the correct machines**, meaning you can **manage your drivers** with a **couple of searchs and clicks,** instead of having to **work through a list of driver** names **picking out the correct drivers** to add.

It's **important to keep Additional Info 1 and 2 updated** with the **correct information** as this will allow you to **manage the drivers on the system easier**.

Once all of the **driver details have been specified** correctly you can then **update the driver to save** the **changes to the driver profile**.

You will still need to **assign the machines to the driver (Single Driver)** or **assign drivers to machines (Multiple Drivers)** which is **covered in Section 4 or 5 in this guide.**

<span id="page-5-0"></span>**3. Uploading New Drivers using the Driver Upload Template.**

**New customers who haven't setup any drivers** can use the **Driver Upload Template** to upload **multiple drivers using a single excel file**.

The **Driver Upload Template** can **only be used for new drivers** to the system and **can't be used to edit existing drivers**.

**Login to the I\_Site portal** and **Click Manage Site** at the top, then **Click Drivers** in the left side menu under **Manage Site**.

**Click Search** to display a list of **all current drivers** on the system.

**Click the Upload Drivers button** to display the **Upload Drivers Window**.

The **Driver Upload Template** can be **downloaded by clicking here** at the end of the first sentence, once downloaded you can **start to populate the excel file** with your **driver details**.

**Open the excel file** on your computer, the **top column displays what information** needs to be **added to each row**.

**Column D (Site) has a dropdown menu** for you to **select which site the driver will be created on**, if you have **access to multiple sites** you can **setup drivers on multiple sites** using a **single Driver Upload Template**.

When you **select the site** using the drop down menu **Column G will autopopulate** with a number, **Do Not Adjust this number** or your **driver upload will fail**.

Ensure you have **only selected the site** on a **row which includes driver details** or you will **receive a error** when you try to upload the file.

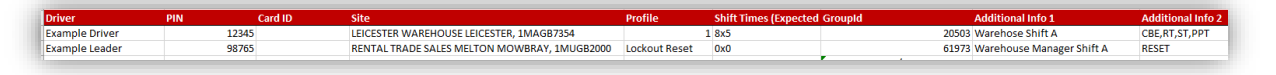

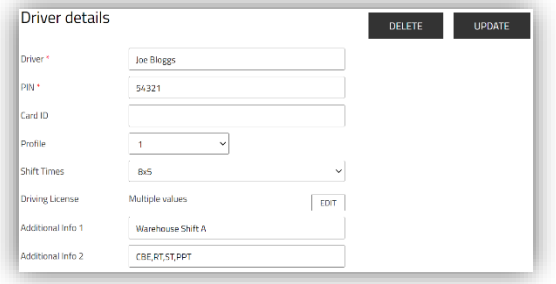

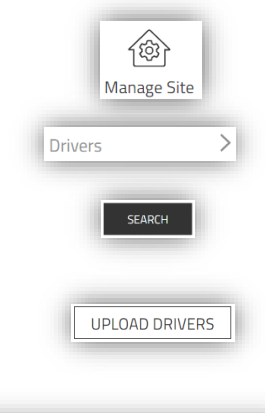

**After Additional Info 1 + 2 Columns** will be the **columns where you can enter** the **Start and End dates** of **each licenses for machine families**.

If you **specify a Tag** which **relates to each license** in **Additional Info 2** you can use this to **identify the drivers** who have a **license for that type of machine**.

So for example if a **driver has a Counter Balance Electric** license you could **add CBE**. If you have some **Low Lifting Powered Pallet Trucks** and you call them PPT's then **add PPT**. As long as you know **what tag relates** to **what type of trucks** you can then **search for this information** to just **show you the relevant drivers**.

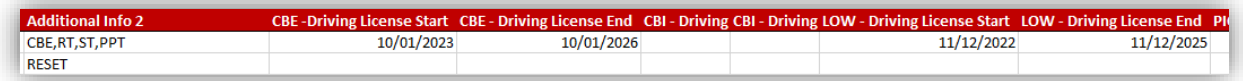

You can **only use the Driver Upload Template to create new drivers**, you **can't use the template to update existing drivers**.

So it's **important to complete as much detail** in the **driver upload template before you upload**, any **additional changes** would **need to be made on each driver profile separately** in the portal.

Once you have **completed all the details for your drivers** and have **saved the full driver upload template** to your PC you are **ready to upload the drivers** to the portal.

Go to **Manage Site->Drivers** and **click on the Upload Drivers button** then **click the choose file button** and **select your driver upload template** and **click open**, then **Next**.

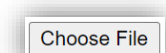

UPLOAD DRIVERS

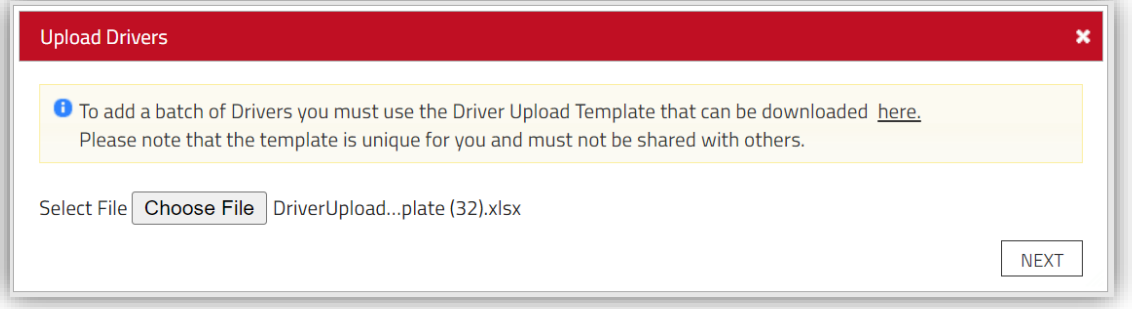

This will then **start the upload of the drivers** and if **any issues with the driver upload template** a **error will be displayed** explaining what caused the error.

The **error will display what row and column** is **causing the issue and a description** as to **why the upload has failed**, **correct any issues** and **retry to upload once corrected**.

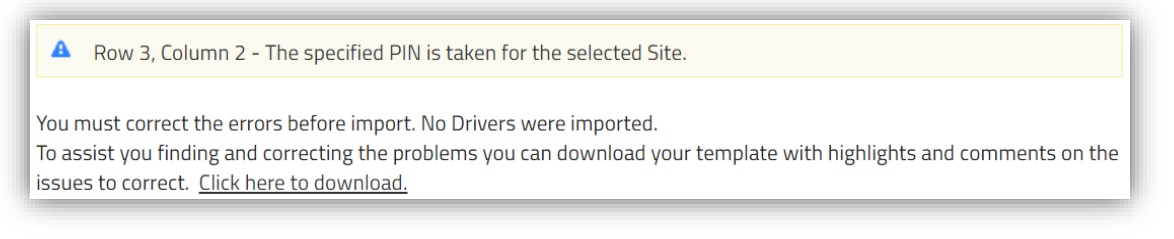

To **assist you finding any problems** within the template you can **download a Upload Report** with **highlights and comments on the issues** to correct, this **can be downloaded** using the **Click here to download option**.

If the **template upload has been completed successfully** and **no errors was found** you will **receive the success notice** shown below.

**O** Drivers were successfully imported.

A total of 2 Driver(s) were added

You will still need to **assign the machines to the driver (Single Driver)** or **assign drivers to machines (Multiple Drivers)** which is **covered in Section 4 or 5 in this guide.**

## <span id="page-7-0"></span>**4. Managing Machine Access via Driver Profile.**

Once the **Driver Profile has been setup** you can then **assign machines to the driver**, at the **bottom of the Driver profile page** will be the **Assigned Machines section**.

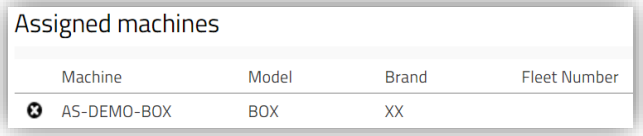

Any **machines allocated to a driver will be listed on the left** side **under Assigned Machines**, to **add machines to a driver click on Add Machines to Driver** button.

This will **open the machine menu on the right side** and **display a list of all available trucks** to add to the driver. **Clicking on the (+) icon will add that machine to the driver** and **moving the truck to the assigned machines** section on the left side.

If you want to **assign a group of machines** you can use the **Select Machine Group or Family** from the drop down menu to **narrow down the trucks displayed**. So for example if your **driver has a Reach Truck license** you could **select the REA – Reach Truck machine family** and **Click search to display just the Reach Trucks**, you could then use the **Add All button to add all Reach Trucks** to the driver.

Machine **Brand** Eleet No. -- Select Machine Group or Family -- Y ADD ALL **SEARCH CLEAR** Model **Brand** Fleet Nu Machine  $\overline{a}$  $+$  6661965 **RAE160** TO<sub>1</sub>  $\bigoplus$  6667696 RRE160HE  $T<sub>0</sub>$ 

ADD MACHINES TO DRIVER

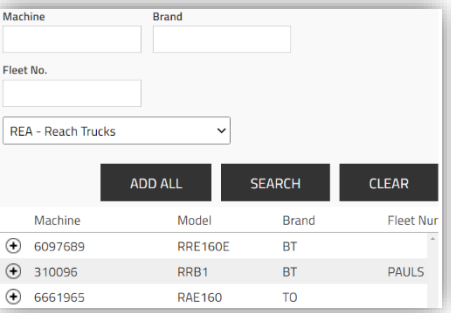

If you want to **add multiple drivers to machines** at once you can do so, to select **multiple drivers** use the **tick box next to each driver** on the **Manage Site->Drivers overview page**.

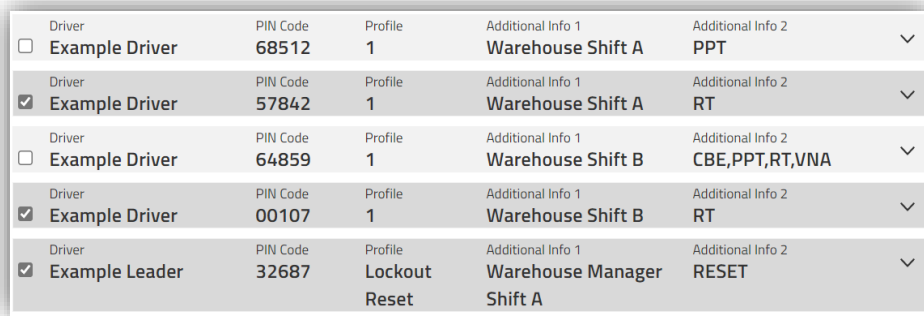

If you have used the **Additional Info 2 field** to **populate your driver details** with **what types of trucks they can drive**, you can also **use this to help narrow down your search of drivers** which would **allow you to use the Select All button** instead of having to **manually select each driver** using the tick box.

So in the below example all the **Reach Truck drivers** have **RT in Additional Info 2**, **Searching for RT** will **only show you Reach Truck drivers**.

As long as you are **updating the Additional Info fields** with the **correct driver details** you can **use this information** to **easily find the correct drivers** you want to manage.

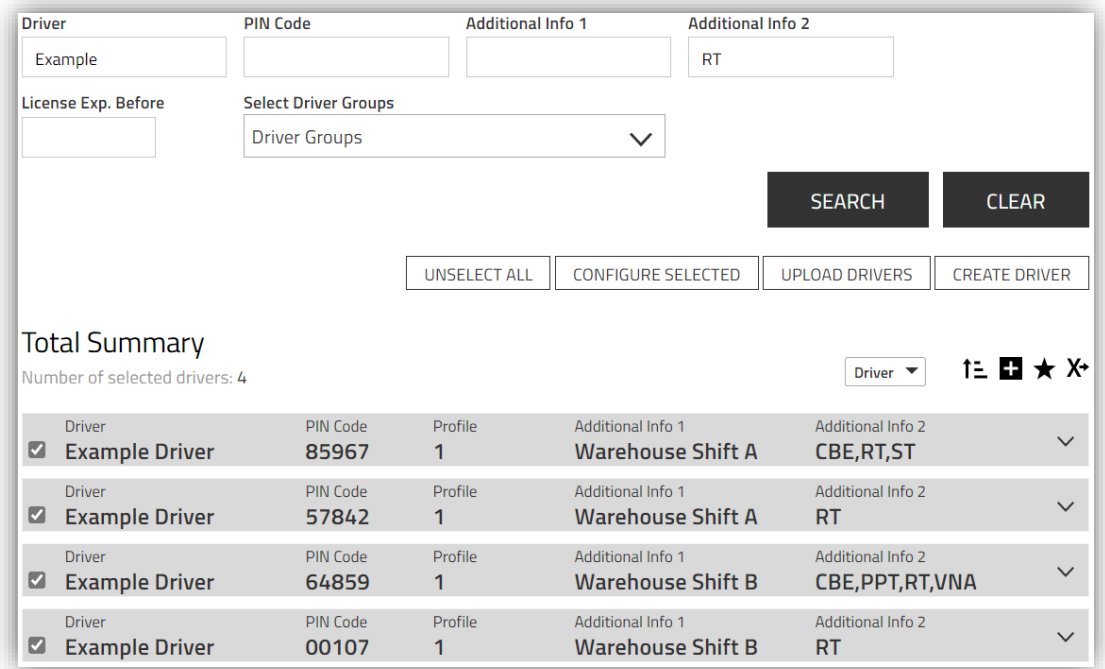

Once you have **selected the drivers** you **want to add machines** to, you can then use the **Configure Selected button** to **configure all selected drivers together**.

This will **open the driver details page** and **highlight the total number of drivers selected** at the top.

If any **fields are showing Multiple Values** this means the **information in the field** is **not the same** for all **drivers you have selected**, if you **overwrite any information in these fields** it will **replace it for all drivers selected**.

**Only adjust these fields** if **all drivers should have the same information** in the field.

If the **selected drivers already have machines assigned** to them the **machines they are assigned** to **will be displayed** on the **left side** under the **assigned machines** section.

If you have **any trucks displaying the yellow (!) symbol**, this means that **not all drivers selected** have **access to this machine**, if you know the **drivers should be assigned** to the machine you can **click the (+) symbol to add the truck to all drivers selected**.

If you **do not add the truck** then the **current driver access will not be adjusted** for the machines.

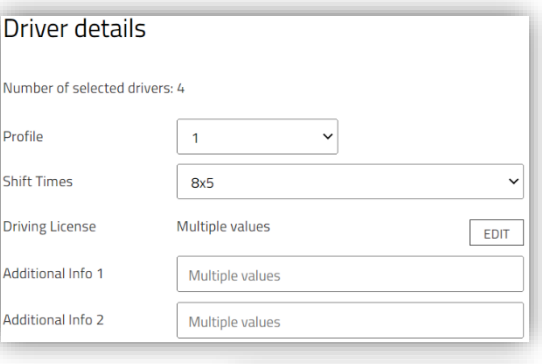

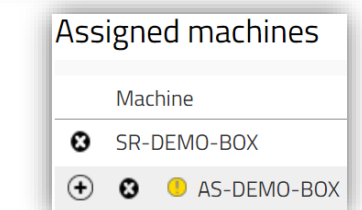

Click the **Add Machines to Driver button** to load up a **list of available trucks** on the **right side**.

To **Add a machine to the driver** click the **(+) icon to assign the machine** to the driver.

To **Remove a machine from a driver** click on the **(x) icon to remove** it from the **assigned machines** section.

Once all the **correct machines** have been **assigned to the driver profile** you can then **click the update button** to **send the driver profile to the machine**.

This will **give you two options**, **Send SMS & Save** or **Save**. If you **click Send SMS and Save** this will **send a communication** to the **machine to update the drivers**.

If you are **using the Send SMS and Save** option **we recommend to make note** of **what time** it is, so you **can then check the Machine Last Updated timestamp** to **confirm if the truck** has **updated with the new drivers**.

This way you can **identify if the truck has updated** with the **latest drivers** before going to **test the machine**.

If you just **click the save option** the **truck will update on its next communication** with the server.

We **recommend to check the machine has updated** the **drivers from the server** before going to **test any newly added drivers**, please **refer to section 6 for more details**.

<span id="page-9-0"></span>**5. Managing Driver Access via Machine Configuration.**

Once the **Driver Profiles have been setup** you can then **assign drivers to machines**. This can be an **easier method to add all licensed drivers to the correct machines,** if you have **various models** of a **certain type of machine**.

Machines

Go to **Manage Site->Machines** and **Click Search** to **display all the machines**.

At the top of the page, you can **filter down the machines** using the **search options** or by **selecting a machine family or machine group** to **narrow down the machines displayed**.

To **configure a single machine** click on the **machine name** to open the **configuration page**

To **configure multiple machines** you can use the **tick boxes next to each truck** to **select more then one machine to configure**.

Or if you are **filtering by Machine Family or Machine Group** to **filter down certain types of trucks**, you could then use the **Select All and Configure Selected** buttons to **select all machines** and **configure the selected machines together**.

#### I Site Guide – Driver Management **Information classification: Public**

SELECT ALL CONFIGURE SELECTED

-<br>Select Machine Fan Machine Family

elect Machine Group Machine Group

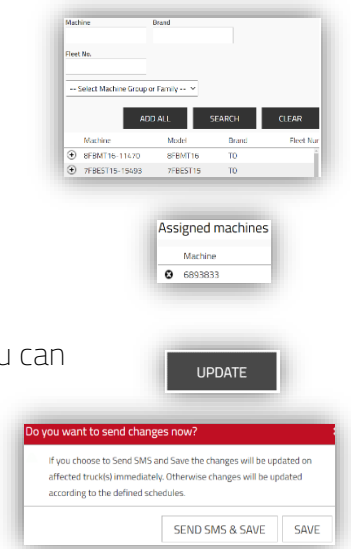

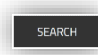

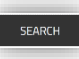

SEARCH

**Total Summary**  $\Box$   $\blacksquare$  6097689 Machine<br>2 6661965 Machine<br>6667696 If for example you are **looking to setup your Reach Truck driver's** you could use the **REA – Reach Truck machine family** just to **display the Reach Trucks**. This would then **allow you to use** the **select all button and configure selected** button to **configure all Reach Trucks together** in one go.

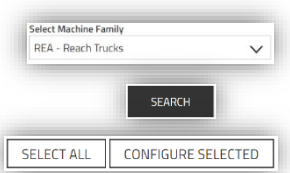

Once the **machine config page** has loaded go to the **driver's section** at the **bottom of the page**.

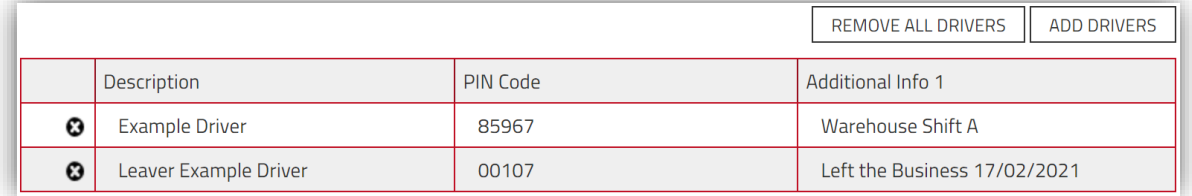

Any **drivers assigned to the machines** will be **displayed in the list** showing the **drivers pin code** and **Additional Info 1**.

If you **have been populating** the **Additional Info 1** field this can be **helpful to identify** if the **correct drivers are assigned to the machines**.

In the **above example** you **can tell one driver has left the business** and **shouldn't be assigned to the machines any longer** and **one driver works in the Warehouse on Shift A**.

It's **important this information is updated** to **help you manage your drivers** on the system, if

you **have any leavers** you want to **ensure you are archiving them correctly**.

This will **help to ensure the correct drivers** are **only assigned to the machines**.

Click the **Add Drivers button** to open the **Add Drivers window**.

If you **Click Search** this will **display all the drivers not assigned** to the machines at the **bottom of the window**.

You can **use the (+) icon to add a driver** to the **machines you are configuring**.

For example if you have **just selected your Reach Trucks to configure** and have **populated the Additional Info 2** to **identify what types of truck** a **driver can operate**, you could **use the Additional Info 2 field** to **Search for the correct drivers**.

**Search in Add Drivers** window **Additional Info 2 field for RT** to just **display your Reach Truck Drivers** in the list below, you **could then use the Add All button** to **Add all the drivers displayed**. If you are **using Reset in Additional Info 2** to **identify your Lockout Reset profiles**, you can then **Search for Reset to find all drivers** with the **Lockout Reset profile to add to the machines**. So with **two searches and two clicks** you **can add all** the **correct drivers and lockout reset profiles** by **using the Additional Info 2 field**.

Once you've **added the correct drivers**, **click the update button** then **choose Send SMS and Save or Save** to **update the machines**.

**Once you have updated the machine** you want to **confirm the machine** has **updated with the server**, see **Section 6 for more details**.

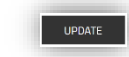

ADD ALL SEARCH

SEARCH

Drive + Example Driver Additional Info 2 **DT** 

SEND SMS & SAVE SAVE

# <span id="page-11-0"></span>**6. Confirming Machines have Updated with the Server.**

Once you have **added your drivers** and **updated the machines**, we **recommend checking the machine** has **updated with the server** before trying to **test the machines**. This is **good practice to make sure** the **machines are communicating correctly**, helping to **ensure the truck** has the **latest settings from the server** and **avoid wasting time** when **testing any the machines**.

When **updating the machine** if you **used the Send SMS and Save option** this will **send a communicating to the machine** to **update the settings**, if the **machine is in** an **area with good mobile reception** and is **powered on** the **machine should update within a couple of minutes**. If you **used the Save option** this will **update the server** and the **next time** the **truck communicates with the server** on its **scheduled communication frequency** it will **download the new settings**.

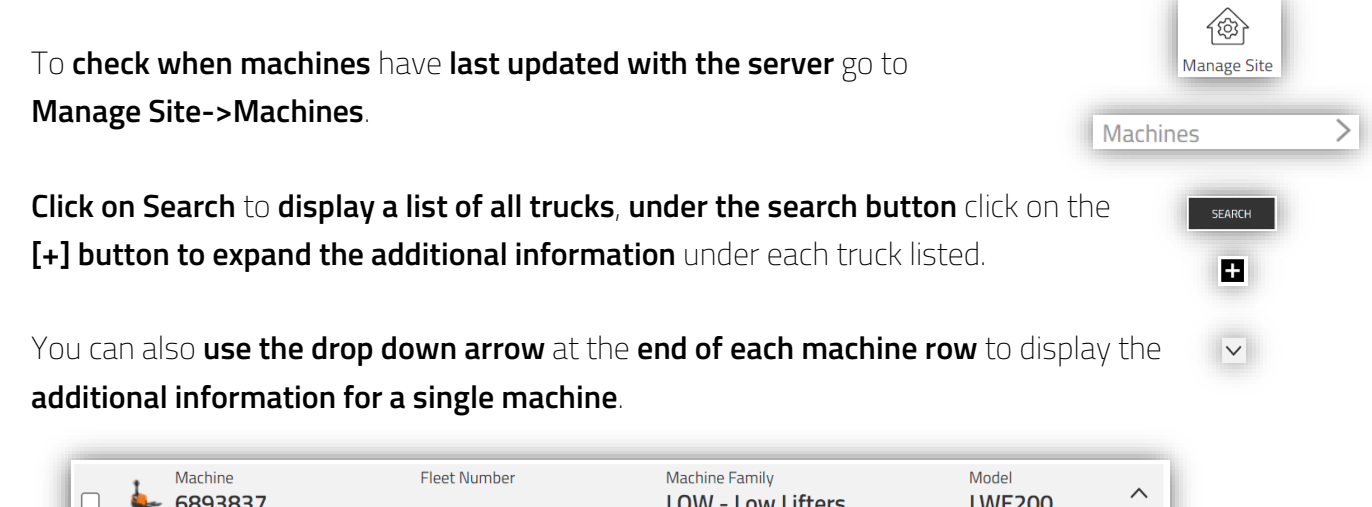

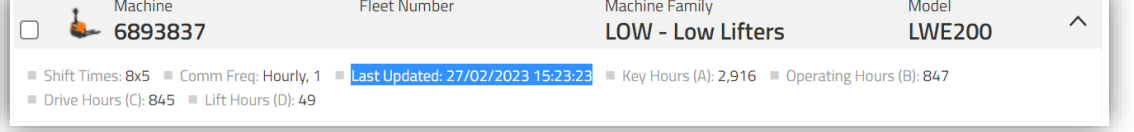

The **Last Updated date and time stamp** indicates the last time the **machine updated with the server**, if **adding new drivers** or **adjusting machine settings** once the **machine has applied the new settings** this **time stamp will be refreshed confirming the update**.

If the **battery is disconnected** on an **electric machine** or if the **machine is powered** by a **combustion engine** and **hasn't been turned on** the **machine will not be able to update**. Or if you have **poor mobile network signal** in **certain area's of your site** the **truck might be located in an area** and **where it can't receive a signal to update**.

**Relocate the truck** to **area with known good signal** if having **issues updating machines**. **Checking the machine last updated** can **help confirm the truck** has **updated the latest settings** from the server, **always check the machine** has updated **before going to test the machines**.

If the **truck is in operation** and you notice the **Last Updated is showing a old date** this can indicate the **truck has a communication issue** and you should **contact the UK Connectivity Team** for additional support (**[I\\_Site@uk.toyota-industries.eu](mailto:I_Site@uk.toyota-industries.eu)**).

## <span id="page-12-0"></span>**7. Archiving/Disabling a Driver Profile.**

If you have **any drivers leave the business** it's **important to Archive and Disable** the **Driver profile**.

We **recommend keeping the driver profiles** on the system so **historic driver information** would be **available if required**, **keeping the data available for up to 5 years** could **help with any legal claims** being **made against your business**.

**Deleting a Driver Profile** from the system **will affect viewing any historic information** and it's **important to maintain the data** within the system, we **recommend you Archive the driver** to **maintain the historic information**.

**Go to Manage Site->Drivers** and **search for the driver** you **want to archive or disable**.

**Click on the Drivers Name** to **open the Driver Details page**.

To **help organise** the **list of drivers** or **group drivers** you could **update the driver name** to **include Leaver or Disabled** for example at the **start of their name**.

This would **group your drivers together** when **sorted in alpabetical order**.

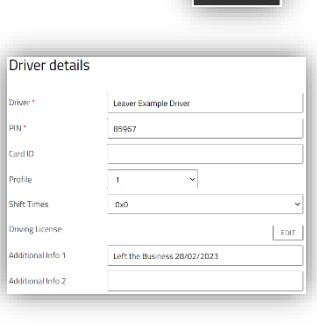

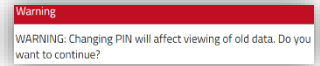

**Adjusting the PIN** of an **existing driver will affect viewing old data**, if you **need to issue** a **new pin, archive the old profile** and **setup a new driver profile** with a **new pin number**.

If you are **using Smart Access** and can **re-issue the card/fob** to a **new driver** you would **first need to delete the Card ID** to allow you to **re-assign the card to a new driver**, if you try to **reassign a card** to a **new driver profile without removing it** from the **old driver profile** you will get a **Card ID already in use error**.

If **Profile is set to Lockout Reset** we **recommend to set it back to Profile 1** just incase the driver was **allocated back to a machine by mistake**, at least it **won't have the capability to reset** a lockout.

For **Shift Time set this to 0x0** as the **driver will no longer be driving** and this will **stop the average driver utilisation figures** being **reduced by inactive drivers.**

If any **License dates have been applied to the driver** we **recommend to remove them**, to **avoid getting any misleading notifications** of **driver liceneses expiring** for drivers who have **already left the business** or **don't require access** any longer.

For **Additional Info 1 and 2** we **recommend to delete all information from both fields** and **use Additional Info 1** to **identify why the account is no longer required**.

So for Example: **Left the Business**, **Pin No Longer In Use**, **Driver Under Investigation**. **Anything that will help** you **identify why the driver profile** is **no longer required**, if any **drivers are assigned to machines** you can **use Additional Info 1** to **identify if they should be or not** as we **recommend to use Additional Info 1** to **identify where and when they work** for active drivers.

You also **need to remove the machines from the driver profile** if you want to **fully disable the drivers access to machines**. Assigned machines

All **machines assigned to the driver** will be **listed at the bottom of the profile page**, use the **(x) button to remove** the **machines from the driver profile**.

Once the **machines have been removed from the driver profile** you can then **update the driver** to **remove the machines from the driver**.

**When disabling users we recommend** to **use the Send SMS & Save option** to **force a communication** to the **machines to update as soon as possible**.

**If you use the Save option** the **machines will update** on their **next hourly communication** so if you **want to remove** the **driver as soon as possible** always **use the Send SMS & Save option**.

<span id="page-13-0"></span>**8. Deleting a Driver Profile.**

**WARNING – Deleting a driver from the system will affect viewing old data.** We **recommend not to delete drivers** from the system to **ensure any old data** is still **easily accessible if required**. **Only Delete a driver if you no longer require any of the data associated with the driver**.

To **Delete a Driver** go to **Manage Site->Drivers**.

**Search for the driver** you want to delete, **Click on the Drivers Name** to open the **Driver Profile**.

At the **top of the page** will be a **delete option to remove the driver**, you will **receive a warning message** when **trying to delete a driver**.

**Only delete a driver** if you **no longer require access to the data**.

<span id="page-13-1"></span>**9. Checking Driver Access via Access Overview.**

If a **driver is unable to access a machine** they might **not be assigned to the machine**, you can use the **Access Overview section** to **help identify what machines a driver is assigned to**.

To **Check Driver Access** go to **Manage Site->Access Overview**.

You can **search for a specific driver** or **click search to display all drivers**. Once you have **completed a search** a **list of drivers will be displayed** as shown below. SEND SMS & SAVE

Machine  $9602030$  $0 6097689$ 

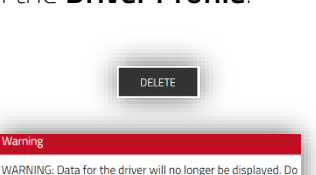

ou want to continue?

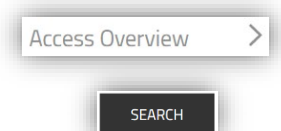

If a **driver has a X next to a machine type** this means the **driver is assigned to some of those machines**, if this is **blank the driver isn't allocated to any of that type of machine**. If you **click on the [+] icon below the search button** this will **display some additional details**. In the **below example** we can see **Reach Trucks show 1/5** this would **indicate the driver is only assigned to 1 of 5 of the Reach Trucks**, normally if a **driver has a license for a type of truck** you could **assign them to all of the same type of trucks**.

CRE  $CRI$  $OTH$  $RFA$ Driver  $LOM$ **PIC**  $\sim$ **Example Driver**  $\mathsf{X}$  $\mathbf{x}$  $\mathbf{x}$ ■ PIN Code: 85967 ■ Profile: 1 ■ Additional Info 1: Warehouse Shift A ■ Additional Info 2: CBE, RT, ST E CBE - CB Electric: 0/1 E CBI - CBIC: 1/1 E LOW - Low Lifters: 0/2 E OTH - Other equipment: 1/7 E PIC - Order Pickers: 0/2 E REA - Reach Trucks: 1/5 Site: LEICESTER WAREHOUSE Postal Code: LE19 1WX City: LEICESTER Driver Licences: CBE Start: 11/11/2021 End: 11/11/2024 REA Start: 11/11/2019 End: 11/11/2022

**Unless you want to limit access** to only **certain machines within a department**, we would **recommend to add the driver to all trucks of that type if they have a license.** Just **incase you require a driver from one department** to **cover a driver from a different department**, this could **save you having to re-assign access** to **allow them to cover the driver**.

<span id="page-14-0"></span>**10.Checking for Expired Driver License Dates.**

If **you are using driver license dates for your drivers** and **the driver has an expired license the system** will **restrict access to that type of truck**.

To check to **see if any drivers have an expired license**, you can **use the License Exp. Before search option** in either of the following sections.

**Manage Site->Machines** or **Manage Site->Access Overview**

**Add today's date in to the field and click search**, this will then **display any drivers with an expired license date**.

Any **drivers with an expired license** will be **restricted access automatically by the system** if the **license has expired**.

If you **click on the drivers name from the list**, it will **take you to the driver details page** where you can **adjust the license dates for the driver** if required.

<span id="page-14-1"></span>**11.Updating Driver License Dates.**

If you are **using driver license dates for your drivers**, they will **need to be updated once you have retrained a driver**.

If a **license expires for a driver**, the **driver will be restricted** from **using that type of machine**.

**Go to Manage Site->Drivers** and **Search for the driver you need to update**.

**Click on the Drivers Name** to **Open the Driver Details page**.

**Go to the Driving License** section and **Click on the Edit button**.

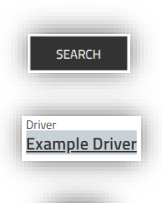

 $E$ DIT

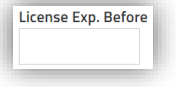

This will **open the Driving Licenses window** where you can **edit the license start and end dates**. If a driver's license expires the **system will restrict the drivers access** to that **type of machine**.

If the driver **has the same license start and end date to cover all trucks**, you can **tick the Same for All box** at the top to **apply the same license start and end date** to **all types of trucks**.

If you **have separate license start and end dates** for each machine family, you can **add each license start and end date separately to the list**.

If you **have specified separate license dates for machine families**, the system **will restrict access to all trucks from that machine family**.

Once you have **added all license dates to the driver**, **Click OK** and then **Update the driver to save the changes**.

To **confirm which machine family applies to which trucks**. **Go to Manage Site->Machines** and **Search**.

This will **display a list of all the trucks on your site** and will **show the machine family next to each machine** listed.

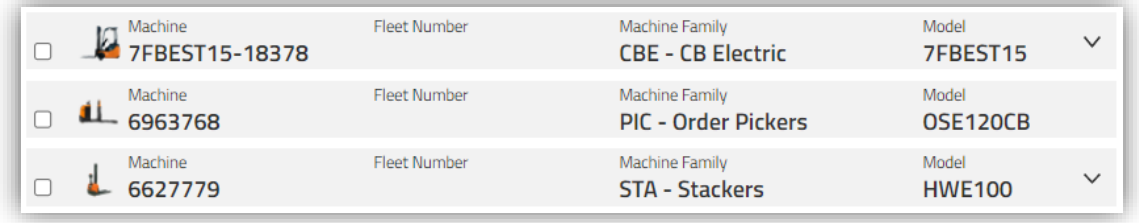

# <span id="page-15-0"></span>**12.Managing Driver Groups.**

**Driver groups** can be used to **allow you to filter information** based off a **group of drivers**. These could be **used for filtering out email notifications** or **help comparing drivers from different departments** against each other.

You **can have unlimited groups** and **drivers can be allocated to multiple groups** if required.

So for example if **you have drivers who work in the Warehouse Department** and **work on the Day Shift**, you could **create a driver group called Warehouse Day Shift** and you could **assign all drivers who work in the Warehouse on the Day Shift** to the group.

This would **allow the Warehouse Day Shift Supervisor** to **use this group to filter down their notifications** to **just the members within the group**.

If you can **filter the relevant information to the correct users who need the information**, if they **receive an email from the I\_Site system** this is **something they need to investigate**.

So **instead of the supervisor receiving notification for drivers** who are **working on a different shift**, they will **only receive notifications for drivers they are responsible for managing**.

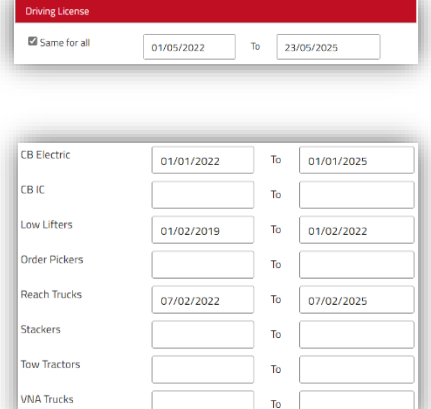

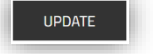

To **view existing groups** or to **setup a new group**.

**Go to Manage Site->Driver Groups**

**Click Create Driver Group to create a new group** or **click on the group name to open an existing group**.

If **creating a new group give the group a title** and **description to identify what the group is going to be used for**, then **click Create to setup the group**.

Any **drivers assigned to a group** will be **listed under the Drivers section** on the left side.

You will **see the drivers name, pin and additional info 1 details** for **each driver currently assigned to the machine**.

If you **want to remove a driver** from the group, **use the X button next to the driver**.

To **add a new drivers** to the group **click on the Add drivers button** to **open up the add driver window**.

You can **use the search options** to **filter down the list of drivers** or **search to display all drivers**.

**Click the + button to add the driver to the group.**

If you have **populated the Additional Info 1 field** with the **department and shift for each driver** you could use this to **filter the correct drivers to add to the group**.

This **can be useful for highlighting** if **incorrect drivers have been added to a group**.

If the **additional info relates to the group you are adding drivers** to this **can be a easy way to manage driver groups**.

**Driver Groups can be used to filter down data within I\_Site** on **any driver related pages**, use the **Select Driver Group menu** to **select a group** to **filter down search results to just that group of drivers**.

**Driver groups can also be used to filter email notifications**, this can **allow managers or supervisors** to **only receive notifcations from the drivers they are responsible for managing**. A **single group or multiple groups can be selected** by **using the tickboxes** next to each group.

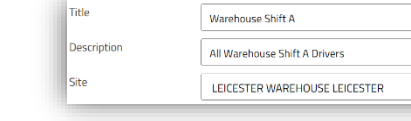

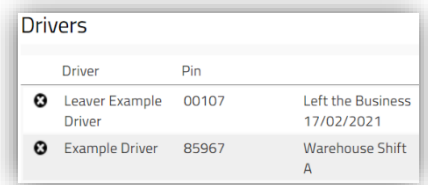

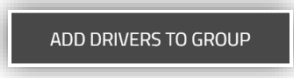

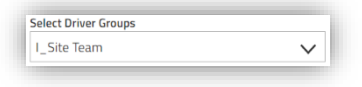

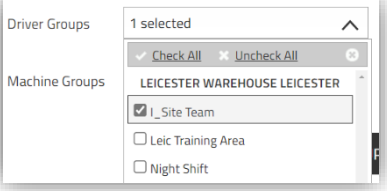

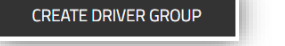